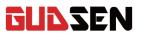

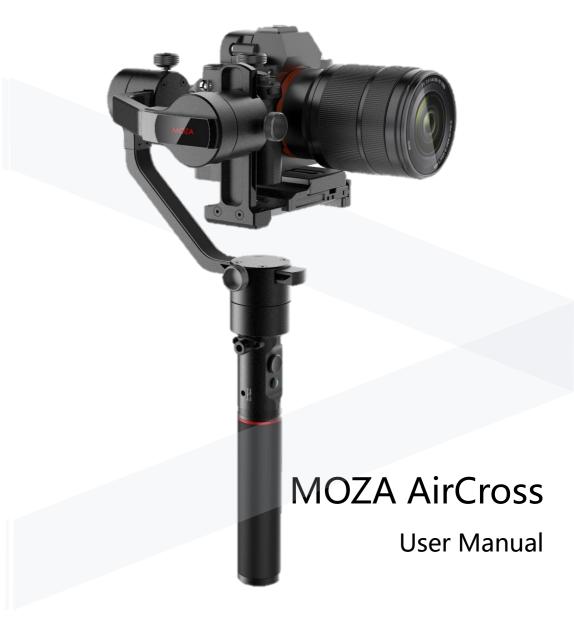

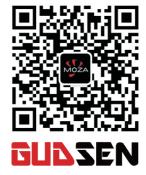

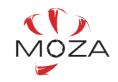

www.gudsen.com

# Index

| 1.  | Gimbal Balance07                   |  |  |
|-----|------------------------------------|--|--|
| 2.  | Dual hand setup09                  |  |  |
| 3.  | Press commend Logic10              |  |  |
| 4.  | Thumb controller function27        |  |  |
| 5.  | Parameter setting & Auto-Tune      |  |  |
|     | 5.1APP Select profile21-22         |  |  |
|     | 5.2 Thumb controller               |  |  |
| 6.  | Camera Control Feature             |  |  |
|     | 6.1 Camera control cable09         |  |  |
|     | 6.2APP20                           |  |  |
|     | 6.3 Thumb controlle                |  |  |
| 7.  | Roll Motor Control                 |  |  |
|     | 7.1 Joystick control 10            |  |  |
|     | 7.2APP control20                   |  |  |
|     | 7.3Thumb controller control32      |  |  |
| 8.  | Follow Mode selection              |  |  |
|     | 8.1Jostick10                       |  |  |
|     | 8.2APP21                           |  |  |
|     | 8.3Thumb controlle26               |  |  |
| 9.  | Manual position Switch             |  |  |
|     | 9.1APP22                           |  |  |
|     | 9.2Thumb controller31              |  |  |
| 10. | Advanced Time-Lpase24              |  |  |
|     | Motion Control                     |  |  |
|     | Gimbal Firmware update11           |  |  |
| 13. | Thumb controller Firmware update16 |  |  |
| 14. | Calibration13                      |  |  |

# Contents

| 1. Instruction ···································· |
|-----------------------------------------------------|
| 2.Package List ······01                             |
| 3.Getting to know about Moza AirCross04             |
| 4.Getting Start05                                   |
| 5.Gimbal Control10                                  |
| 6. Firmware update11                                |
| 7. App Installation18                               |
| 8. Mobile App Instruction19                         |
| 9. Wireless Thumb Controller26                      |
| 10. Mimic Motion Control                            |
| 11. Specifications35                                |
| 12. Warranty36                                      |
| 13. FAQ& Customer Support37                         |
| 14.Index38                                          |

# FAQ & Customer Support

### Instructio

Thank you for choosing Gudsen. The Moza AirCross is a professional handheld gimbal designed to create and capture cinematic camera movement. The Moza AirCross can support all mirrorless cameras. The Moza AirCross features advanced motor control technology, high-quality materials, and industry leading software.

By using this product, you hereby signify that you have read this document carefully and that you understand and agree to abide by the terms and conditions herein. You agree that you are solely responsible for your own conduct while using this product. You agree to use this product only for purpose that are proper and in accordance with all terms, precautions, practices, policies, and guidelines Gudsen has made and may make available.

Gudsen reserves the right of final explanation for this document and all relevant documents relating to Moza AirCross, and the right to make changes at any time without notice.

### 1.How to setup Moza AirCross?

Take out the Moza AirCross and battery from the box, make sure the battery is full charge; Balance the camera until the camera lens can keep horizontal still whatever it is towards up or down, left or right, then you can turn it on and give it a try.

#### 2.What cause a vibration problem?

The payload profile is not match to the real weight of your setup will cause the vibration problem. You can try the Auto-Tune at the Mobile App to fix this problem.

## 3. Quick review of Joystick and Power Button control

Joystick: One quick press: Yaw-follow mode. Double quick press: Tilt-yaw follow mode. Triple quick press: All-lock mode. Four times quick press: Roll-follow mode. Long press/quick press again: Enable sleeping mode/ wake up ;

Power Button: One quick press: Start/Stop recording. Double quick press: Phototaking. Triple quick press: auto-center. Four times press: Enable roll control. Long press: Power on/off the Moza AirCross.

### 4. How to set the camera recording function on Moza AirCross?

(1) Plug in the camera control cable.

(2) Select the right camera profile and save it. (Sony--ALPHA, Canon--EOS DSLR, Panasonic--GH)

(3) Click on the Power Button on Moza or wireless thumb controller to start.

# 5. How to connect to the Mobile App?

Download (iOS: Search MOZA at App store; Android: Search MOZA at Google Play)Turn on the phone Bluetooth (Android need to give the phone full access), run the App and power on the Moza AirCross, Click on the "Search" button to locate your Moza device.

### **Customer Support**

Please send your inquiry to www.gudsen.com for the technical assistant.

# Warranty

- 1. Questions, Support, Service and Warranty contact support@gudsen.com.
- 2. All shipment must be approved by the Technical Support before shipment. Consumers are responsible for shipping costs. Technical Support will examine and identify the problem and responsibility; If the issue or issues are a manufacturing defect Gudsen will cover all testing costs, material costs, labor costs, and return shipping.
- 3. If the product is deemed not to be covered by the warranty. We will contact the customer describing the repairs and costs before repairing the stabilizer. Customer is responsible for return shipping;
- 4. Consumers can contact support@gudsen.com for more details of maintenance process.
- 5. Moza AirCross is covered by 12 months warranty. The limited warranty does not apply to accessories or consumable parts. For more details on the warranty policy www.gudsen.com.

| Package list                                      |  |  |
|---------------------------------------------------|--|--|
| Gimbal X 1                                        |  |  |
| Moza AirCross Gimbal.                             |  |  |
| Handgrip X 1                                      |  |  |
| Main handle of the Moza AirCross, battery holder. |  |  |
| Moza Modified Batteries X 3                       |  |  |
| Moza modified batteries.                          |  |  |
| Charger X 1                                       |  |  |
| Moza modified battery charger.                    |  |  |
| Tripod X 1                                        |  |  |
| The base of Moza AirCross gimbal.                 |  |  |

# Specifications

| Wireless thumb controller (Optional) X 1 |  |  |
|------------------------------------------|--|--|
| Wireless thumb controller.               |  |  |
| Lens support X 1                         |  |  |
| Holder of camera lens.                   |  |  |
| Lens Support Screw X 1                   |  |  |
| To secure the camera lens holder.        |  |  |
| Handle Bar(Optional) X 1                 |  |  |
| Dual-hand grip accessories.              |  |  |
| Side Handle(Optional) X 2                |  |  |
| Dual-hand grip accessories.              |  |  |

|                     | Moza AirCross             |
|---------------------|---------------------------|
| Weight              | 896g(without battery)     |
| Dimensions          | 378*175*193mm             |
| Max Payload         | 1800g                     |
| Till Rotation Range | 360°                      |
| Roll Rotation Range | 360°                      |
| Yaw Rotation Range  | 360°                      |
| Working Voltage     | 9.8-12.6V                 |
| Dynamic Current     | 200mA                     |
| Static Current      | 100mA                     |
| Battery Life        | 12hrs                     |
| Bluetooth           | Bluetooth 4.0             |
| Valid range         | 5m                        |
| USB Input           | Micro USB 2.0             |
| DC Input            | 12V                       |
| DC Output           | 7. 4V                     |
|                     | Battery                   |
| Туре                | Li-ion                    |
| Capacity            | 2000mAh                   |
| Output Voltage      | 4.2V(max)                 |
| Output Current      | 6A (max)                  |
|                     | Charger                   |
| Input Voltage       | 5V DC                     |
| Output Voltage      | 4.2V DC                   |
| Output Current      | 500mA X 4                 |
| Charging Time       | 4hrs                      |
|                     | Wireless Thumb Controller |
| Weight              | 100g                      |
| Battery Capacity    | 600mAh                    |
| Battery Voltage     | 3.7V                      |
| Working Current     | 50mA                      |
| Rest Current        | 10mA                      |
| Standby Time        | 24h                       |
| Wireless Type       | 2.4G                      |
| Control Range       | 50M                       |
| Charging Voltage    | 5V                        |
| Charging Time       | 2h                        |

# 02

# attitudes become consistent.

7. Move the joystick leftwards to exit the mimic control mode.

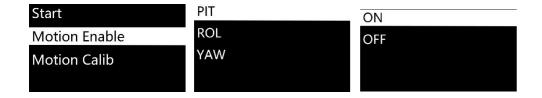

Select "ON" to enable the motion control on the current Adjustment Arm . Select "OFF" to disable this function.

# Mimic control calibration

1. Place the thumb controller and Moza AirCross well like figure 1

2. Long press "OPTIONS" to enter the menu. Select "Motion Control" >> "Motion Calib" to start calibration.

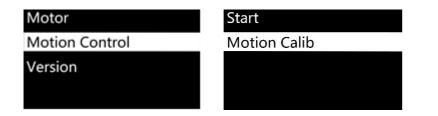

3. Keep the thumb controller still, until the screen displays "Success" or "Fail". If it shows "Fail" please make sure wireless thumb controller is keeping still or if it is a D version controller.

# Control cable X 2

- ① Panasonic Control Cable
- ② Sony Control Cable

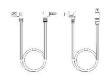

# USB cable X 1

For firmware update or modification of parameters.

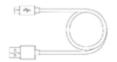

# Tool Bag X 1

Carrier of the accessories

# User Manual X 1

Instruction

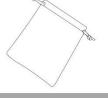

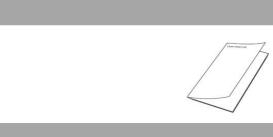

# Anker convertor X 1

Anker convertor

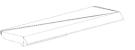

# Getting to know about Moza AirCross

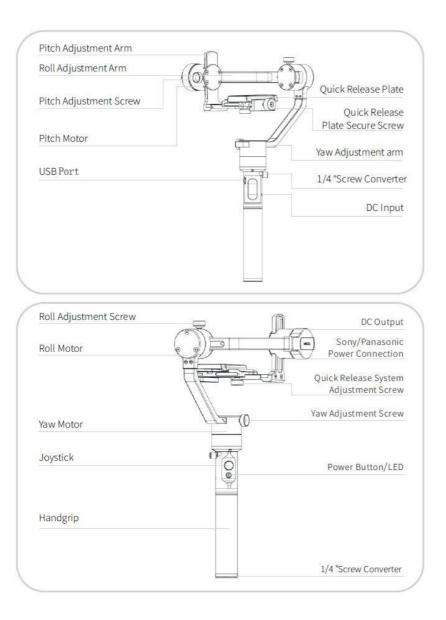

# MOZA Mimic Motion Control Tutorial Guide

# Notice: Only apply to version D of the MOZA thumb controller

# Mimic Motion Control

1. Pair Moza AirCross with the thumb controller (which has been paired after manufacture).

2. Turn Moza AirCross on.

3. Calibration should be done when you use this function for the first time or drifts and unstable situations occur, please refer to mimic control calibration.

4. Long press "OPTIONS" to enter the menu. Select "Motion Control" >> "Start" to enter the mimic control mode.

| Motion Control  | Start         |
|-----------------|---------------|
| Manual Position | Motion Enable |
| Habits          | Motion Calib  |
| Version         |               |

5. The screen displays parameters of each axis after entering the mimic control mode. If "Error" pops out on the screen, please check the thumb controller code or try it again.

| Motion Ctrl |  |
|-------------|--|
| Pit:-000    |  |
| Rol:-002    |  |
| Yaw:-063    |  |

6. If the attitude of Moza AirCross is inconsistent with the thumb controller in mimic control mode, long press "SPEED" button to pause mimic control, turn the thumb controller to a desired position, then release "SPEED" to restart control when both

# Habits

Set the habits for joystick and display.

# Mode

You can set the joystick to 4 direction or 8 direction.

| Mode       | Mode       | PIT |  |
|------------|------------|-----|--|
| Up Down    | Up Down    | ROL |  |
| Left Right | Left Right | YAW |  |
| Reverse    | Reverse    |     |  |

# **Remap the joystick**

| Up Down $\rightarrow$ PIT:    | Up or down to control the Pitch Adjustment Arm    |
|-------------------------------|---------------------------------------------------|
| Up Down $\rightarrow$ ROL:    | Up or down to control the Roll Adjustment Arm     |
| Up Down $\rightarrow$ YAW:    | Up or down to control the Yaw Adjustment Arm      |
| Left Right $\rightarrow$ PIT: | Left or Right to control the Pitch Adjustment Arm |
| Left Right $\rightarrow$ ROL: | Left or Right to control the Roll Adjustment Arm  |
| Left Right $\rightarrow$ YAW: | Left or Right to control the Yaw Adjustment Arm   |

# Reverse

Reverse the current joystick direction.

# Custom

Customize turn off the display after 1-60 minutes.

# Always On

Display will always on.

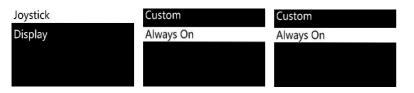

# Version

View the current firmware version of the wireless thumb controller.

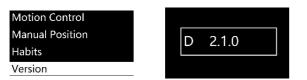

# **Getting Started**

# **Battery Installation**

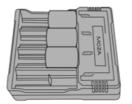

Please charge the batteries with the MOZA charger before using the Moza AirCross.

# **Battery Safety Guidelines**

### WARNING

To avoid fire, serious injury, and property damage, observe the following safety guidelines when using, charging, or storing your batteries.

### **Battery Use**

1.Do not let the batteries to come into contact with any kind of liquid. DO NOT leave batteries out in the rain or near a source of moisture. DO NOT drop the battery into water. If the inside of the battery comes into contact with water, chemical decomposition may occur, potentially resulting in the battery catching on fire, and may even lead to an explosion.

2. If the battery falls in to water by accident, put it in a safe and open area immediately. Maintain a safe distance from the battery until it is completely dry. Never use the battery again, and dispose of the battery properly as described in the Battery Disposal section below.

3.Do not extinguish any battery fire using water, sand, fire blanket or a dry powder fire extinguisher. 4.Never use non-MOZA modified batteries. If replacement or backup is needed, please purchase new batteries from http://www.gudsen.com.

5.Never use or charge swollen, leaky, or damaged batteries. If your batteries are abnormal, contact Gudsen technical support or Gudsen authorized vendor for further assistance.

6.The battery should be used in temperatures from 0-40°C. Use of the battery in environments above 40°C can lead to a fire or explosion. Use of battery below 0 °C can lead to permanent damage.

7.DO NOT use the battery in strong electrostatic environments. Otherwise, the battery control board may malfunction.

8.Never disassemble or pierce the battery in any way or the battery may leak, catch fire, or explode. 9.DO NOT drop or strike batteries. DO NOT place heavy objects on the batteries or charger.

10.Electrolytes in the battery are highly corrosive. If any electrolytes make contact with your skin or eyes, immediately wash the affected area with fresh running water for at least 15 minutes, and then go to a doctor immediately.

11.DO NOT use the battery if it received impact from a fall or other accidents.

12.DO NOT heat batteries. DO NOT put batteries in a microwave oven or in a pressurized container. 13.DO NOT place lose battery cells on any conductive surface, such as a metal table.

14.DO NOT manually short-circuit the battery.

15.Clean battery terminals with a clean, dry cloth.

### **Battery Charging**

1.DO NOT attach the batteries to wall outlets or car charger sockets directly, always use a MOZA

official charger. Gudsen takes no responsibility if the battery is charged using a non-MOZA official charger,

2.Never leave the battery unattended during charging. DO NOT charge the battery near flammable materials or on flammable surfaces such as carpet or wood.

3.DO NOT charge the battery immediately after use, because the battery temperature may be too high. Wait to charge the battery until it cools down to near room temperature. Charging the battery outside of the temperature range of 0-40°C may lead to leakage, overheating, or battery damage.

4.Disconnect the charger when not in use. Examine the charger regularly for damage to the cord, plug, enclosure, or other parts. DO NOT clean the charger with denatured alcohol or other flammable solvents. Never use a damaged charger.

#### **Battery Storage**

1.Keep batteries out of the reach of children and pets.

2.DO NOT leave the battery near heat sources such as a furnace or heater. DO NOT leave the batteries inside of a vehicle on hot days.

3. Always keep the battery in a dry place.

4.DO NOT store the battery fully discharged for long periods of time, otherwise it will over discharge and lead to permanent damage.

#### **Battery Maintenance**

1.Never use the battery when the temperature is too high or too low.

2.Never store the battery in environments with a temperature higher than 60°C.

#### **Battery Disposal**

Dispose of the battery in specific recycling boxes only after a complete discharge. DO NOT place the battery in regular trash containers. Strictly follow your local regulations regarding the disposal and recycling of batteries

**Power Connection Installation** 

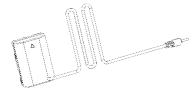

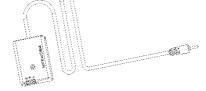

Panasonic Power Connection(Optional)

Sony Power Connection(Optional)

1.Turn off the camera and take out the camera battery.

2.Put Sony/Panasonic Power Connection into the camera battery compartments.3.Pull out the DC cable from the Power Connection and plug it in the DC output on the Moza AirCross.

"Follow Speed" is set for the movement speed along with the operator. Five level profiles are available.

| Motor     | Follow Enable | Level 0 |
|-----------|---------------|---------|
| Follow    | Follow Speed  | Level 1 |
| Power     |               | Level 2 |
| Calibrate |               | Level 3 |

#### Power

Motor torque adjustment, please keep the original parameter.

| Motor     | PIT | 100    |
|-----------|-----|--------|
| Follow    | ROL |        |
| Power     | YAW | Set OK |
| Calibrate |     |        |

#### Calibrate

Gyroscope and Accelerometer Calibration. More information please refer to page 13 or page 23.

| Motor     | Motor On   |
|-----------|------------|
| Follow    | Motor Off  |
| 200       | Gyro Calib |
| Power     | Acc Calib  |
| Calibrate |            |

#### **Motion Control**

Please refer to page 33 to learn how to set the Motion Control

#### **Manual Position**

Enable the Manual Position then use your hand to move the lens towards to the angles you need, then let go and it will stay on the current position.

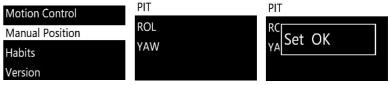

**Tips:** Disable the follow mode on the current Adjustment Arm before enable the Manual Position.

#### Camera

More information please refer to the page 9 and learn the compatible camera brands which can trigger the picture taking or video shooting on the Moza AirCross.

| Pair    | EOS DSLR   | EOS DSLR   |
|---------|------------|------------|
| Save    | EOS Cinema |            |
| Camera  | Alpha      | AII SET OK |
| Profile | GH         | GH         |

**Tips:** Select "OTHER" profile and plug the shutter cable to the camera , double click on the power button on the handgrip to trigger the camera photo taking, or the advance time-lapse..

### Profile

There are 4 sets of parameters are optional for different camera and lens in different weights. Please begin with profile 4. If you get the vibration with the current profile, select a lower one until the vibration is gone. Or you can try the Auto-Tune, which will tune the parameters automatically one time.

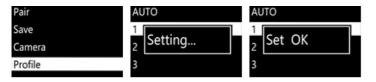

### Motor

Turn on or off the motor.

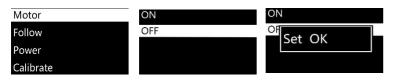

### Follow

"Follow Enable: is set to enable or disable the follow function at the current Adjustment Arm.

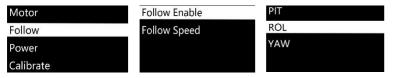

# **DC** Input

MOZA AirCross can be powered through External Power Input, power supply cable is 3.5mm DC, external power supply voltage is 12V, electric current is not less than 2A, try the DC adapter with the sign as below:

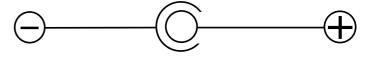

# Mounting your camera

1.Please place the camera on the quick release plate, aim the 1/4" threaded hole at the bottom of the camera with the empty slot of the mounting plate.

2.then tighten the secure screw on the quick release system.

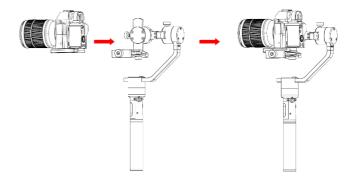

# Balance the camera

1.Please move the camera forward and backward until you find a position where the lens face front and the camera can keep complete still.

2.Tighten the camera lock-knob.

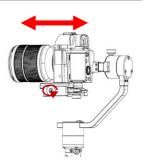

# Balance the Tilt Adjustment Arm

1.Please loosen Tilt Adjustment Screw and adjust the Tilt Adjustment Arm until it remains still with the lens facing vertical or toward the ground.

2.Once balanced tighten the Tilt Adjustment Screw.

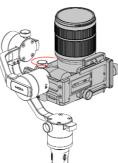

# Balancing the Roll Adjustment Arm

1. Please loosen the quick Release system adjustment screw, be sure to leave a little space between the camera and the motor, in this case move the quick release plate to the till motor as possible as you can, then tighten the quick Release system adjustment screw.

2. Please loosen the Roll Adjustment Screw and adjust the Roll Adjustment Arm until the camera remains still and level with the horizon.

3. Once balanced tighten the Roll Adjustment Screw.

# Balancing the Yaw Adjustment Arm

1.Please loosen the Yaw Adjustment Screw and adjust the Yaw Adjustment Arm until the camera remains still and level with the horizon.

2.Once balanced tighten the Yaw Adjustment Screw.

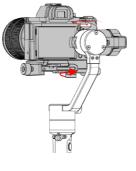

#### Pair

1. Choose Pair and move the joystick rightwards to enter the secondary menu.

2. Move the joystick downwards to choose the YES option

3. Move the joystick rightwards again to enter the Pairing mode. The interface of Pairing... will appear. Then turn on Moza AirCross, the screen of the thumb controller shows OK in 5 seconds.

| Pair    | NO  | NO      |
|---------|-----|---------|
| Save    | YES |         |
| Camera  |     | Pair OK |
| Profile |     |         |

# Note:

If the OK confirm is not shown on and you get a "Pair ERR", please power off the Moza AirCross then turn it on and try it again. If the pair still fails, please check and update the firmware of your gimbal and wireless controller then try to pair them again (Keep both device firmware the most up to date).

#### Save:

Save the current setting at the Moza wireless thumb controller or it will go back to the last saving parameter.

| Pair    | NO      | NO           |
|---------|---------|--------------|
| Save    | YE      | YE<br>Set OK |
| Camera  | Setting | SELOK        |
| Profile |         |              |

Confirm to save and the OLED display will show "Set OK", if it shows "Set ERR" then try the saving again.

|                 | Func          | tion       |             | Instruction                                                  |
|-----------------|---------------|------------|-------------|--------------------------------------------------------------|
|                 | PIT           | 0100       |             | Adjust pitch motor power                                     |
| Power           | ROL           | 0100       |             | Adjust roll motor power                                      |
| YAW             |               | 0100       |             | Adjust yaw motor power                                       |
|                 | Motor On      |            |             | Motor On                                                     |
|                 | Motor Off     |            |             | Motor Off                                                    |
| Calibrate       | Gyro Calib    |            |             | Gyroscope Calibration                                        |
|                 | Acc Calib     |            |             | Accelerometer Calib                                          |
|                 | Hexa Calib    |            |             | Hexahedral Calibration                                       |
|                 | Start         |            |             | Motion Control Start                                         |
|                 |               | PIT        | ON          | Enable pitch motion control                                  |
|                 |               | PII        | OFF         | Disable pitch motion control                                 |
| Motion Control  | Mation Enable | ROL        | ON          | Enable roll motion control                                   |
| wouldn control  | motion Enable | KUL        | OFF         | Disable roll motion control                                  |
|                 |               | YAW        | ON          | Enable yaw motion control                                    |
|                 |               | YAW        | OFF         | Disable yaw motion control                                   |
|                 | Motion Calib  |            |             | Motion control calibration                                   |
|                 | PIT           | ON         |             | Enable pitch manual position (Need to disable pitch follow ) |
|                 | PII           | OFF        |             | Disable pitch manual position                                |
| Manual Position | ROL           | ON         |             | Enable roll manual position (Need to disable roll follow )   |
| Manual Position | KOL           | OFF        |             | Disable roll manual position                                 |
|                 | YAW           | ON         |             | Enable yaw manual position (Need to disable yaw follow )     |
|                 | TAVV          | OFF        |             | Disable yaw manual position                                  |
|                 |               | Mode       | 4 Direction | Joystick to 4 direction                                      |
|                 |               | Mode       | 8 Direction | Joystick to 8 direction                                      |
|                 |               |            | PIT         | Pitch control                                                |
|                 |               | Up Down    | ROL         | Roll control                                                 |
|                 | lovetick      |            | YAW         | Yaw control                                                  |
| Habits          | Joystick      |            | PIT         | Pitch control                                                |
| Habits          |               | Left Right | ROL         | Roll control                                                 |
|                 |               | 2025       | YAW         | Yaw control                                                  |
|                 |               | Deverse    | Left Right  | Reverse Left Right control                                   |
|                 |               | Reverse    | Up Down     | Reverse Up Down control                                      |
|                 | Disalau       | Custom     | 160         | Customize display (Minutes)                                  |
|                 | Display       | Always On  |             | Set display Always-On                                        |
| Version         |               | 2          |             | Controller firmware version                                  |

# **Dual handle Setup**

Install the two Side Handles and secure them by screwing them into each side of the handle clamp. Loosen the lock-screw in the middle of the handle clamp. Then clamp onto the handgrip of the Moza AirCross, adjust desired position and secure the lockscrew.

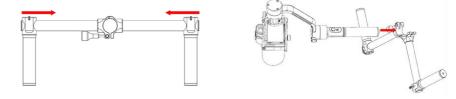

# **Camera Control Cables**

Connect the camera to the Camera Connection (Mini-USB port) on the tilt motor with the control cable. Please make sure the cable doesn't affect the movement of the Moza AirCross. When finished, test by pressing the Power on/Off button on the Moza AirCross to start/stop the camera's recording. (Check page 20 to select the right camera profile.)

Shutter cable is required when operating the advanced time-lapse.

Sony control cable can be used as shutter cable on Sony camera with MULTI input. Other brand cameras shall purchase extra shuttle cable to enable the advanced timelapse.

| Model      | Example           | Recording | Recording control cable | Picture taking | Picture taking control cable              |
|------------|-------------------|-----------|-------------------------|----------------|-------------------------------------------|
| EOS DSLR   | Canon 5D3、60D     | support   | Canon control cable     | support        | C1 or C2 shutter cable                    |
| EOS Cinema |                   |           |                         |                |                                           |
| Alpha      | Sony A7s、A7s2     | support   | Sony control cable      | support        | Sony control cable or S1<br>shutter cable |
| GH         | Panasonic GH3、GH4 | support   | Panasonic control cable | support        |                                           |
| BMD        | BMPC、BMPCC        | support   | Panasonic control cable | Not Support    |                                           |
| NIKON      | D4、D800           |           |                         | support        | N1 or N3 shutter cable                    |
| OTHERS     |                   |           |                         | support        | Camera typical shutter cable              |

# Moza AirCross Controls

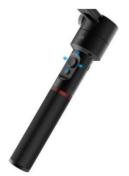

# Available operation modes

1.Yaw-follow mode: The Yaw Adjustment Arm follow the movement while the Tilt and Roll Adjustment Arm are locked.

2.Tilt - Yaw follow mode: The Tilt and Yaw Adjustment Arm follows the movement while the Roll Adjustment Arm is locked.

3.All lock mode: All three Adjustment Arm are locked.

4.Roll-follow mode: The Roll Arm Adjustment Arm follows the movement while the Tilt and Yaw Adjustment Arm are locked.

# Joystick

1.One quick press: Yaw-follow mode.

2.Double quick press: Tilt-yaw follow mode.

3. Triple quick press: All-lock mode.

4.Four times quick press: Roll-follow mode.

5.Long press/quick press again: Enable sleeping mode/ wake up .

6.Normal turning on, then hold down the joystick while quick press the power button: Auto-Tune.

7.Normal turning on, then hold down the joystick while three times quick press the power button: Six direction calibration.

# **Power button**

1.One quick press: Start/Stop recording.

- 2. Double quick press: Photo-taking.
- 3. Triple quick press: auto-center.
- 4.Four times press: Enable roll control.
- 5.Long press: Power on/off the Moza AirCross.

# **OLED** Display Instruction

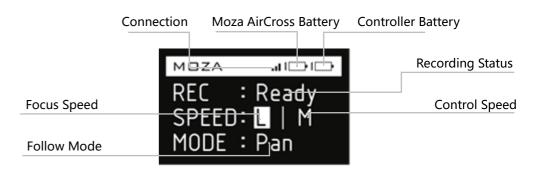

# Main Menu

#### Long press Option Button to enter the main menu.

#### Functions

| Function |               |         | Instruction |                                 |
|----------|---------------|---------|-------------|---------------------------------|
| Pair     | NO            |         |             | Pair cancel                     |
| Pall     | YES           |         |             | Pair start                      |
| Save     | NO            |         |             | Cancel the saving               |
| Save     | YES           |         |             | Save the parameter              |
|          | EOS DSLR      |         |             | Select Canon series camera      |
|          | EOS Cinema    |         |             | Select Canon series cinecamera  |
|          | Alpha         |         |             | Select Sony Alpha series camera |
| Camera   | GH            |         |             | Select Panasonic series camera  |
|          | BMD           |         |             | Select Blackmagic series camera |
|          | NIKON         |         |             | Select Nikon series camera      |
|          | OTHER         |         |             | Select other brand cameras      |
|          | AUTO          |         |             | Atuo-Tune                       |
|          | 1             |         |             | Select profile 1                |
| Profile  | 2             |         |             | Select profile 2                |
|          | 3             |         |             | Select profile 3                |
|          | 4             |         |             | Select profile 4                |
| Motor    | ON            |         |             | Motor on                        |
| WOLOF    | OFF           |         |             | Motor off                       |
|          | Follow Enable | PIT     | ON          | Enable pitch follow             |
|          |               |         | OFF         | Disable pitch follow            |
|          |               | ROL     | ON          | Enable roll follow              |
|          |               |         | OFF         | Disable roll follow             |
|          |               | YAW     | ON          | Enable yaw follow               |
| Follow   |               |         | OFF         | Disable yaw follow              |
|          | Follow Speed  | Level 0 |             | Enable Speed profile 1          |
|          |               | Level 1 |             | Enable Speed profile 2          |
|          |               | Level 2 |             | Enable Speed profile 3          |
|          |               | Level 3 |             | Enable Speed profile 4          |
|          |               | Level 4 |             | Enable Speed profile 5          |

# Wireless Thumb Controller(Optional Accessory)

# Joystick

- Moza AirCross Moza AirCross remote control.
   Up/down: Select the item at the menu.
   Left: Go back to the upper menu.
- 4.Right: Go to the next menu or save the changes.

# **SPEED Button**

 Quick press to select the speed (L,M,H) .
 Long press to select between Focusing speed and Moza AirCross moving speed.

# **OPTIONS Button**

1.Quick press to switch the follow mode (Default yaw-follow, yaw-pitch follow, roll follow and all-lock).

2.Long press to enter the setting menu.

# **ON/OFF Button**

Long press the button to power on/off the Moza AirCross.
 Quick press to start camera REC, quick press again to stop camera REC.

# Roller

1.Use the Roller knob to control camera focus by rollingthe knob left to right. Available for Canon camera with USM lens.2.Double quick press the roller to re-center the Moza AirCross.

# USB Port

Charging the thumb controller.
 Firmware update.

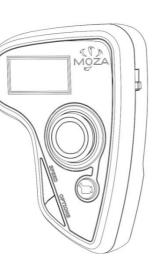

**Firmware Update** 

This tutorial contains two parts: Moza AirCross firmware update tutorial. Wireless thumb controller firmware update tutorial.

# Part1: Moza AirCross firmware update tutorial.

#### Notice:

Attention: All the firmware files are available on the server, Gudsen has not released any Moza product firmware update packages on the network. The only access to do the update is upgrading via Moza Assistant software.

# Step 1: Download Moza Assistant

Please download the Moza Assistant from here: http://www.gudsen.com/moza-AirCross-downloads.html, and select the proper software according to your computer operating system.

Download the software package and unzip the files and install the driver.

Please refer to the link below if your Mac computer reject the driver installation and get the error message like the picture suggested:

http://www.iclarified.com/28180/how-to-open-applications-from-unidentified-developers-in-mac-os-x-mountain-lion

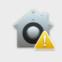

(?)

"Silicon Labs VCP Driver.pkg" can't be opened because it was not downloaded from the App Store.

Your security preferences allow installation of only apps from the App Store.

"Silicon Labs VCP Driver.pkg" is on the disk image "SiLabsUSBDriverDisk.dmg". Chrome downloaded this disk image today at 10:09 AM from www.qudsen.com.

OK

### Step 2: Enter upgrade mode and start to upgrade

①Plug in the Moza AirCross on the computer and run the Moza Assistant software.
②Hold down the joystick and quick press the power button on the Moza AirCross, the LED will turn to solid blue and the below software interface will pop up.

| MOZA Upgrade                                                                                                    | - ×     |
|----------------------------------------------------------------------------------------------------|---------|
| MOZA_AirCross                                                                                                    |         |
| The current version: 1.1.0 The latest version: 1.                                                                                                    | 1.6     |
| <ol> <li>1. 1. 5#20171210-21:00         <ol> <li>Improvement:optimize the advanced timelapse photography experience;</li> <li>Improvement:improve the precision of battery lev display, prolong the battery runtime.</li> <li>1. 1. 6#20171213-12:00                 <ol> <li>Bug Fix: Fix the recording problems of Panasonic GH5.</li> </ol> </li> </ol></li> </ol> | el      |
|                                                                                                    | ~       |
| 0% 0% Connect Success.                                                                                                    | Jpgrade |
|                                                                                                    |         |

③Click on "Upgrade" button to start the update. It will take about 1 to 2 minutes to finish it, the software interface will show on when the upgrade is finished:

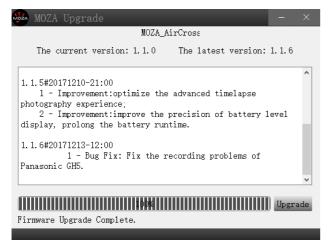

(a)Turn off the Moza AirCross first (important!), then close the software, and long pressing the power button to turn on the Moza AirCross (Not enter upgrade mode, just regular power on the gimbal) and run the Moza Assistant software again.

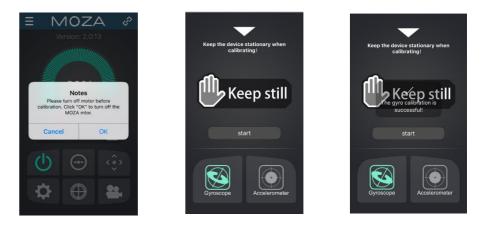

⑦Set the shutter time, the shutter duration, the video frame rate and the total length of the shot

a. Shutter time > shutter duration > camera shutter time

Recommended Settings: Shutter duration = camera shutter time +1S

Shutter Interval = camera shutter time +2S

For example: the shutter time of the camera is 1, so the shutter duration is 2 and the shutter time is 3.

b. The App automatically calculates the number of images can be taken after saving the setting above.

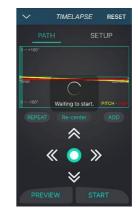

<sup>®</sup>Preview the delay setting path, while the stabilizer will move according to the set trajectory, but will not take photos. After preview, you can start the time-lapse photography

# Advanced time lapse

|        | \$     |     | 3  | 1  |   |   |   |    |            |
|--------|--------|-----|----|----|---|---|---|----|------------|
|        | 1      | 2   | 3  | 4  | 5 | 6 | 7 | 8  | The second |
| Movie  |        |     |    |    |   |   |   |    | -          |
| Steady | Shot   |     |    |    |   |   |   |    | Off        |
| E Colo | or Spa | ce  |    |    |   |   |   | Ad | obeRGB     |
| HAut   |        |     | hu | t. |   |   |   |    | On         |
| Audio  | Recon  | dir | g  |    |   |   |   |    | On         |
| Audio  | Rec Le | eve |    |    |   |   |   |    | -          |
|        |        |     |    |    |   |   |   |    | VEN.       |

①Mount the camera on the Moza AirCross then turn it on

②Set the camera on Manual Focus mode, set camera shutter, ISO, aperture and turn off the Steady Shot feature of the camera(Here we use Sony camera as an example in the tutorial).

③Turn on mobile phone Bluetooth, run the MOZA Assistant App and connect it to the Moza AirCross.

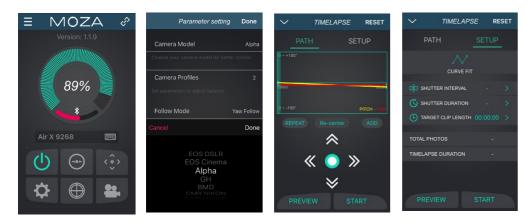

④Enter the App main interface, select parameter setting, and switch your current camera model (Here we use Sony camera as an example in the tutorial) and save it. More information Please refer to the Support Camera Form at page 9.

⑤Connect the camera to the Moza AirCross with the camera control cable and go back to the Home page and select Advanced Time-Lapse

6 Use the app to set the camera movement.

**Notice:** Up to 8 points can be add on the motion time-lapse.

# Step 3: Gyroscope/Accelerometer Calibration

①A normal turning on will lead to the software interface below, and click on the "calibration" button on the top bar.

| 🀱 MOZA Assist   |                                                 |                      |                   |                              |                               |                      |
|-----------------|-------------------------------------------------|----------------------|-------------------|------------------------------|-------------------------------|----------------------|
| Gimbal Ctrl     |                                                 | Info                 |                   | Profile                      |                               |                      |
| Function        |                                                 |                      |                   | Camera                       | GH                            | <b>v</b>             |
|                 | ⊠ Motor On/Off                                  | Auto                 | turn              | Profile                      | 1                             | <b>v</b>             |
| Power           |                                                 | Deadband             |                   | Monitor                      |                               |                      |
| Power           |                                                 | Deadband             |                   |                              | it Rol                        | Yaw                  |
| Pit             | 100                                             | Pit                  | 0                 |                              | 0.059 0.01                    |                      |
| Ro1             | 100 🗘                                           | Ro1                  | 0 🗘               |                              | 0.010 -0.013                  |                      |
| Yaw             | 100                                             | Yaw                  | 0                 |                              | -0.216 -0.003<br>-0.016 0.034 |                      |
|                 |                                                 |                      |                   | Euler                        |                               | ± -0.028<br>2 138.01 |
| Flag            |                                                 | Ahrs                 |                   | burter                       | Nec Pit:-2.4                  | 100.01               |
| Sensor          |                                                 | Ср К                 | 0.200 🗘           |                              | Mec Rol:18.0                  | 94                   |
| 🗹 Acc Calied    | 🗹 Gyro Calied                                   |                      |                   |                              | Nec Yaw:1.2                   |                      |
|                 |                                                 | Fac                  | tory Reset        | To                           | orque Pit:265                 | 5, 90                |
| Defa            | ult Read A                                      | 11                   | Save              | To                           | orque Rol:459                 | 9. 42                |
|                 |                                                 | _                    |                   | To:                          | rque Yaw:-11                  | 1.64                 |
| Function        |                                                 |                      |                   |                              | Joy Pit:0.0                   |                      |
|                 |                                                 |                      |                   |                              |                               |                      |
|                 |                                                 |                      |                   |                              | Joy Rol:0.0                   |                      |
| Notice ON (OPP) |                                                 | . The shear she is a |                   |                              | Joy Yaw:0.0                   |                      |
|                 | Check to turn on moto<br>ust the parameters aut |                      | o turn oir motor. | RHP                          | ZEV                           |                      |
|                 |                                                 |                      |                   |                              |                               | -                    |
|                 |                                                 |                      |                   | ©2012-2017<br>All Rights Res | Gudsen Techno<br>erved.       | ology.               |
|                 |                                                 |                      |                   |                              | _                             |                      |

# ②Uncheck the "Motor On/Off" on the calibration interface.

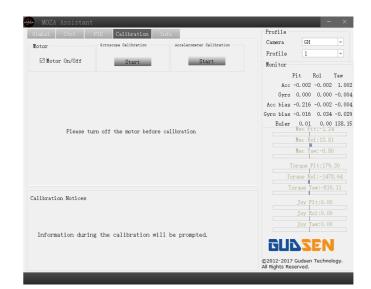

# ③Here is the software interface when you shut off the motor:

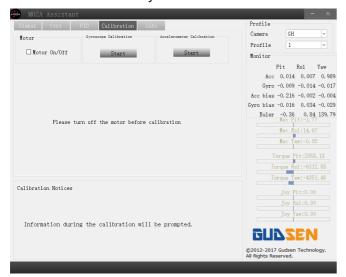

③ Please try to keep the Moza AirCross still then click on "Start" button under gyroscope calibration, Software interface below will show up which means is a successful calibration (It takes about 5-10 seconds to do the gyroscope calibration).

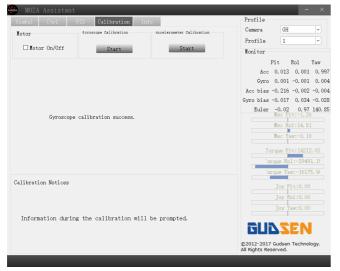

(S)Click "Start", before accelerometer calibration, the Moza AirCross needs to be laid down on the desk like the picture suggested.

# Gyroscope and Accelerometer Calibration

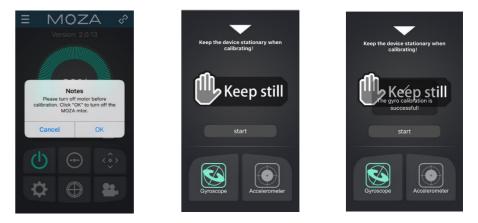

Click on the "Gyroscope/Accelerometer Calibration" button on the device page and this notification will show on. Please click on "OK" button to go on the calibration.

Then begin with the gyroscope calibration as the pictures shown below, you can go back to the device page by clicking on the white triangle button. It takes 5-10 seconds to finish gyroscope calibration, leave the Moza AirCross alone and keep it still during the calibration.

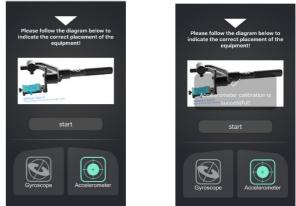

After the gyroscope calibration then begin with the accelerometer calibration. Please follow the picture to adjust it at the correct position, make sure Camera Holder is horizontal against the surface of the desk, then click on "Start" to do the accelerometer calibration. It takes about 5-10 seconds to finish the accelerometer calibration.

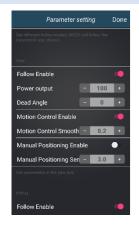

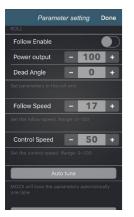

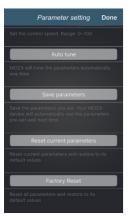

Yaw/Pitch/Roll Adjustment Arm parameter setting.

The motor parameters for yaw/pitch/roll.

**Follow Enable:** Enable the follow mode at the current Adjustment Arm.

**Motion Control Enable:** The current Adjustment Arm is no longer functional at the Motion Control when it is disable.

**Manual Positioning Enable:** The camera can lock on at the specific position manually when the current Adjustment Arm is no at the follow mode.

# Follow Speed & Control Speed

#### Follow Speed

The speed of the Moza AirCross follow movement. Range from 0-100.

# **Control Speed**

The sensitivity of joystick speed to control the Moza AirCross movement. Range from 0-100.

### Auto Tune

Moza will tune the parameters automatically one time. For some special camera setup the Auto-Tune couldn't select the best profile for your Moza gimbal, please select the profile manually.

#### **Save Parameters**

Save the parameters you set. Your Moza device will automatically use the parameters pre-set well next time.

#### **Reset Current Parameters**

Reset current parameters and restore to its default values.

# **Factory Reset**

Rest all parameters and restore to its default values.

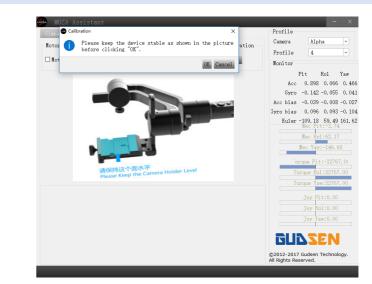

<sup>®</sup>Please make sure the Camera Holder is absolutely parallel to the surface of the desk, then the "OK" button to begin the calibration, Software interface will show on when it is a successful calibration (It takes about 5-10 seconds to do the accelerometer calibration).

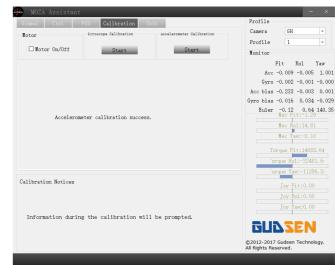

⑦Please turn off the Moza AirCross then turn it on again via long pressing the power button, and unplug it from computer, then enjoy your Moza AirCross!

# Part 2: MOZA Thumb controller firmware upgrade Tutorial

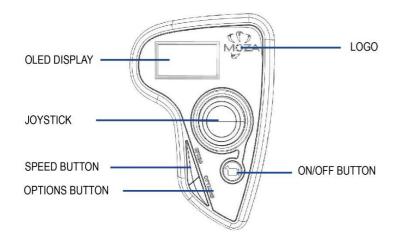

| Parameter setting                 | y Done     |
|-----------------------------------|------------|
|                                   |            |
| Camera Model                      | Alpha      |
| Choose your camera model for bett | er control |
| Camera Profiles                   | 2          |
| Set parameters to adjust balance  |            |
| Follow Mode                       | Yaw Follow |
| Cancel                            | Done       |
|                                   |            |
| 1                                 |            |
| <b>2</b><br>3                     |            |
| 3                                 |            |
|                                   |            |
|                                   |            |

# Balance Parameter

There are four groups parameters for selecting are listed as below:

| 1(Profile 1); | 2(Profile 2); |
|---------------|---------------|
| 3(Profile 3); | 4(Profile 4)  |

Please begin with profile 4. If you get the vibration with the current profile, select a lower one until the vibration is gone. Or you can try the Auto-Tune feature at the same interface.

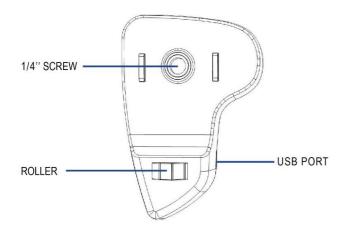

# Step 1: Enter upgrade mode

With the thumb controller off, long press "SPEED" without releasing it, connect controller to computer through USB port, release "SPEED" button when the screen displays "connecting".

| Parameter setting                                               | Done       |                                         |                              |
|-----------------------------------------------------------------|------------|-----------------------------------------|------------------------------|
| Camera Model                                                    | Alpha      | Follow Mode                             |                              |
| Choose your camera model for bett                               | er control |                                         |                              |
| Camera Profiles                                                 | 2          | There are 4 kinds of follow n           | node, they are listed below: |
| Set parameters to adjust balance                                |            |                                         |                              |
| E.B. 11.1                                                       |            | Yaw-follow mode;                        | Pitch-follow mode;           |
| Follow Mode                                                     | Yaw Follow | Pitch-yaw follow mode;                  | All-lock mode;               |
| Cancel                                                          | Done       | Roll follow mode;                       | User-defined;                |
| <b>Yaw Follow</b><br>Pitch Follow<br>Pit&Yaw Follow<br>All Lock | ,          | Please check the page 1 operation mode. | 0 to learn more about        |

# Step 2

①Launch MOZA-Assistant after installing the driver. When the screen displays "Connect OK", MOZA-Assistant enters the interface of firmware upgrade.

|                                                  | - ×            |  |
|--------------------------------------------------|----------------|--|
| Thumb                                            | Thumb          |  |
| Connecting The current version: 2.4.0 The latest | version: 2.4.0 |  |
| which will react immediatel                      | y after 🔨      |  |
| switching parameters;                            |                |  |
| 2. 4. 0#20171222-10:30                           |                |  |
| New Feature: Automatically recognise the         | Lite2/Air/     |  |
| AirCrAoss                                        |                |  |
| New Feature: Upgrade the previous joystic        | k to a gear    |  |
| New Feature: Add the roll follow mode;           |                |  |
| New Feature: improve the performance of m        | umic control.  |  |
| Connect OK                                       | ~              |  |
|                                                  |                |  |
| 0%                                               | Upgrade        |  |
| Connect Success.                                 |                |  |
|                                                  |                |  |

②Ensure the network being connected, MOZA-Assistant will display information of firmware version and upgrade, click "Upgrade" to start upgrading the thumb controller. When the update is done, the thumb controller display will show the "Upgraded OK" information, the firmware update for wireless thumb controller is completed!

|            | MOZA Upgrade - ×                                                  |  |
|------------|-------------------------------------------------------------------|--|
|            | Thumb                                                             |  |
| Upgrading  | The current version: 2.4.0 The latest version: 2.4.0              |  |
|            | which will react immediately after ^ switching parameters;        |  |
|            |                                                                   |  |
|            | 2.4.0#20171222-10:30                                              |  |
|            | New Feature: Automatically recognise the Lite2/Air/<br>AirCrAoss: |  |
|            | New Feature: Upgrade the previous joystick to a gear              |  |
|            | shift one;                                                        |  |
|            | New Feature: Add the roll follow mode;                            |  |
|            | New Feature: improve the performance of mimic control.            |  |
|            | · · · · · · · · · · · · · · · · · · ·                             |  |
| pgraded OK |                                                                   |  |
|            | 100% Upgrade                                                      |  |
|            | Firmware Upgrade Complete.                                        |  |
|            | riimware opgraue compiete.                                        |  |

# Remote Control Page

- 1. Recenter the Moza AirCross
- 2. Joystick
- 3. Roll Control
- 4. Normal Motion Time-Lapse

\*The Roll control is only available at this page, the default angle is 0±45°.

Click on the Normal Motion Time-Lapse this page will show on. Basic time lapse motion can be set for your Moza AirCross.

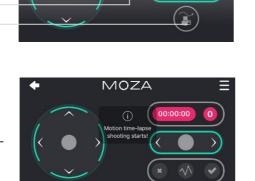

MOZA

# **Parameter Setting**

#### Camera Model:

There are 4 types of camera models available on start/stop remote control are listed as below:

EOS DSLR profile for Canon series(Canon 5DII /5DII /60D /7D /70D).

Alpha profile for Sony series (a7S /a7SII /a7R /a7RII).

GH profile for Panasonic camera(GH3 /GH4). BMD profile for Blackmagic Design camera (BMPCC /BMCC /BMPC).

\*Canon 5DIV is available as well, but it needs to purchase an extra camera control wire, please contact support@gudsen.com for the solution.

| Parameter settin                                          | g Done     |
|-----------------------------------------------------------|------------|
| Camera Model                                              | Alpha      |
|                                                           |            |
| Camera Profiles                                           |            |
|                                                           |            |
| Follow Mode                                               | Yaw Follow |
|                                                           | Done       |
| EOS DSLR<br>EOS Cinema<br>Alpha<br>GH<br>BMD<br>CMR NIKON |            |

# **App Installation**

# Mobile App

MOZA Assistant App is available both in Apple Store and Google Play Store.

iOS use the keyword "MOZA" to search or scan the QR Code to download it on your phone.

Android use the keyword" Moza Assistant" to search or scan the QR Code to download it on your phone.

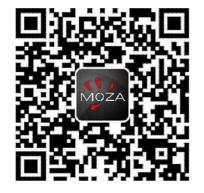

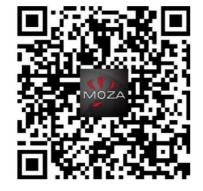

iOS

Android

# Desktop App(GUI)

The GUI is a desktop software to update the gimbal firmware and change parameters of the gimbal. It is free to download at: http://www.gudsen.com/moza-AirCross-downloads.html

# Moza App Instruction

# Home Page

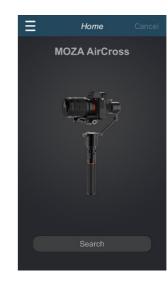

# Device page MOZA Ξ P Firmware Version Battery Life Status **Bluetooth Signal** 89% Device Name Motor On/Off button **Re-Center** Parameter Settings Air X 9268 Joystick&normal time-lapse 0 Calibration Advanced time-lapse

# **FCC Statement:**

This equipment has been tested and found to comply with the limits for a Class B digital device, pursuant to part 15 of the FCC Rules. These limits are designed to provide reasonable protection against harmful interference in a residential installation. This equipment generates, uses and can radiate radio frequency energy and, if not installed and used in accordance with the instructions, may cause harmful interference to radio communications. However, there is no guarantee that interference will not occur in a particular installation. If this equipment does cause harmful interference to radio or television reception, which can be determined by turning the equipment off and on, the user is encouraged to try to correct the interference by one or more of the following measures:

- Reorient or relocate the receiving antenna.
- Increase the separation between the equipment and receiver.
- Connect the equipment into an outlet on a circuit different from that to which the receiver is connected.
- Consult the dealer or an experienced radio/TV technician for help.

Caution: Any changes or modifications to this device not explicitly approved by manufacturer could void your authority to operate this equipment.

This device complies with part 15 of the FCC Rules. Operation is subject to the following two conditions: (1) This device may not cause harmful interference, and (2) this device must accept any interference received, including interference that may cause undesired operation.

This equipment complies with FCC radiation exposure limits set forth for an uncontrolled environment. This equipment should be installed and operated with minimum distance 20cm between the radiator & your body.